### Materiál Ministerstva vnitra

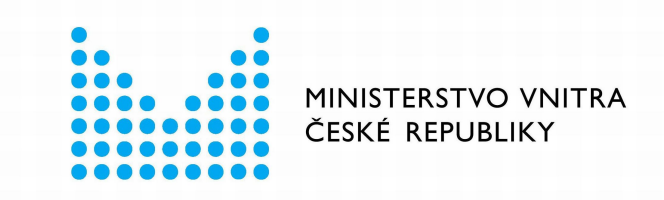

## Export z Národní architektury eGovernmentu ČR

### **Obsah**

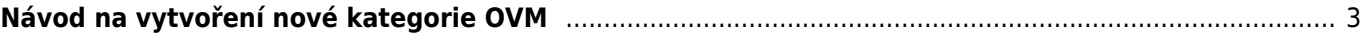

ARCHITEKTONICKÝ

# <span id="page-2-0"></span>**Návod na vytvoření nové kategorie OVM**

**Než začnete vytvářet novou kategorii OVM, se přesvědčte, zda nelze využít již některou exitující** kategorii OVM ("Katalog OVM/SPUÚ" > "Katalog kategorií OVM" > "Zobrazení kategorie OVM"). Pokud **takovou kategorii nenaleznete, postupujte dle tohoto návodu.**

Přihlaste se do [Agendového informačního systému působnostního](https://rpp-ais.egon.gov.cz/AISP/) (AISP) (pokud s tím máte problém, postupujte dle [návodu na přihlášení do AISP](https://archi.gov.cz/znalostni_baze:aisp_navod_kratky)).

V "Katalog OVM/SPUÚ" zvolte možnost "Vytvoření kategorie OVM".

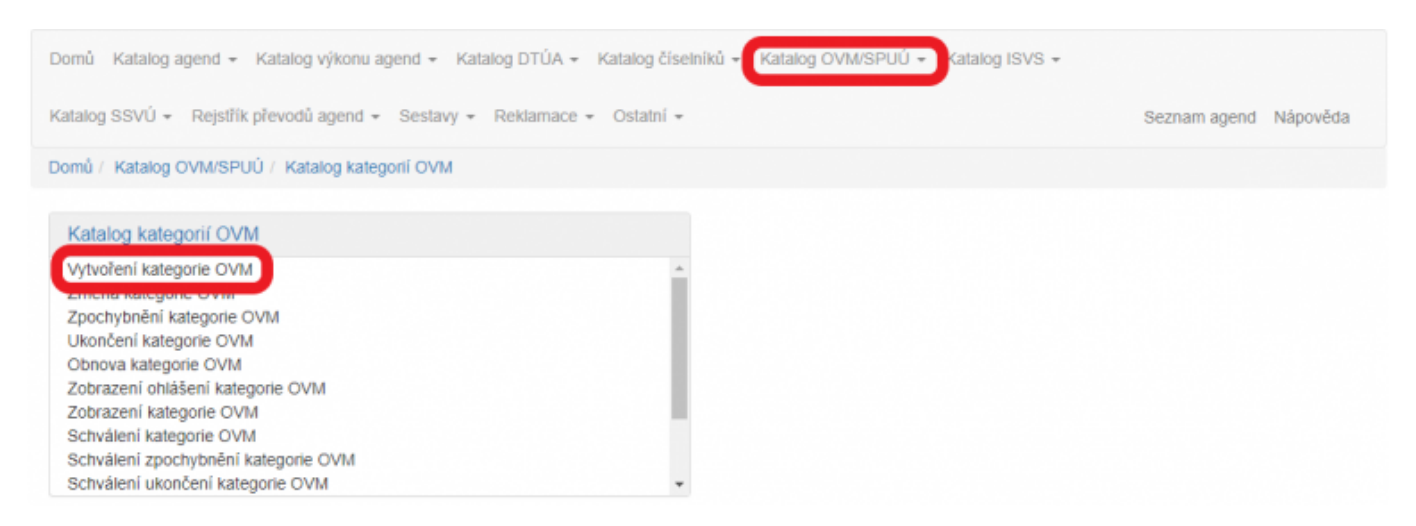

Zadejte, že si přejete vytvořit novou kategorii OVM.

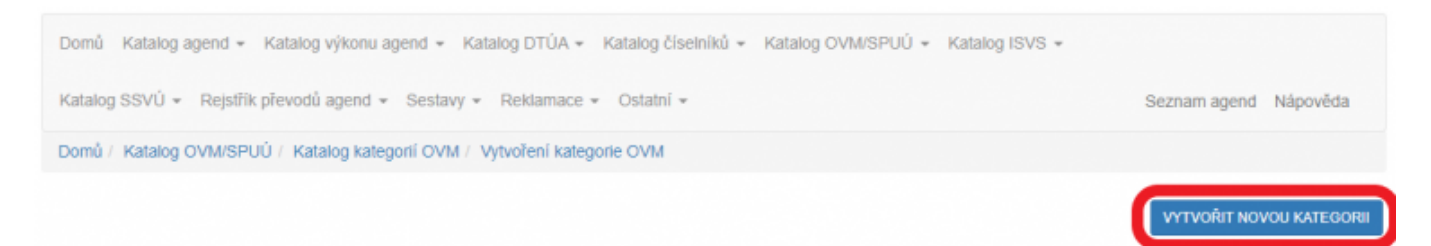

Na další obrazovce klikněte na "Editovat údaje kategorie OVM" a vyplňte základní údaje, jako je název kategorie, její působnost od, kontaktní osobu, telefon a email a uložte.

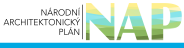

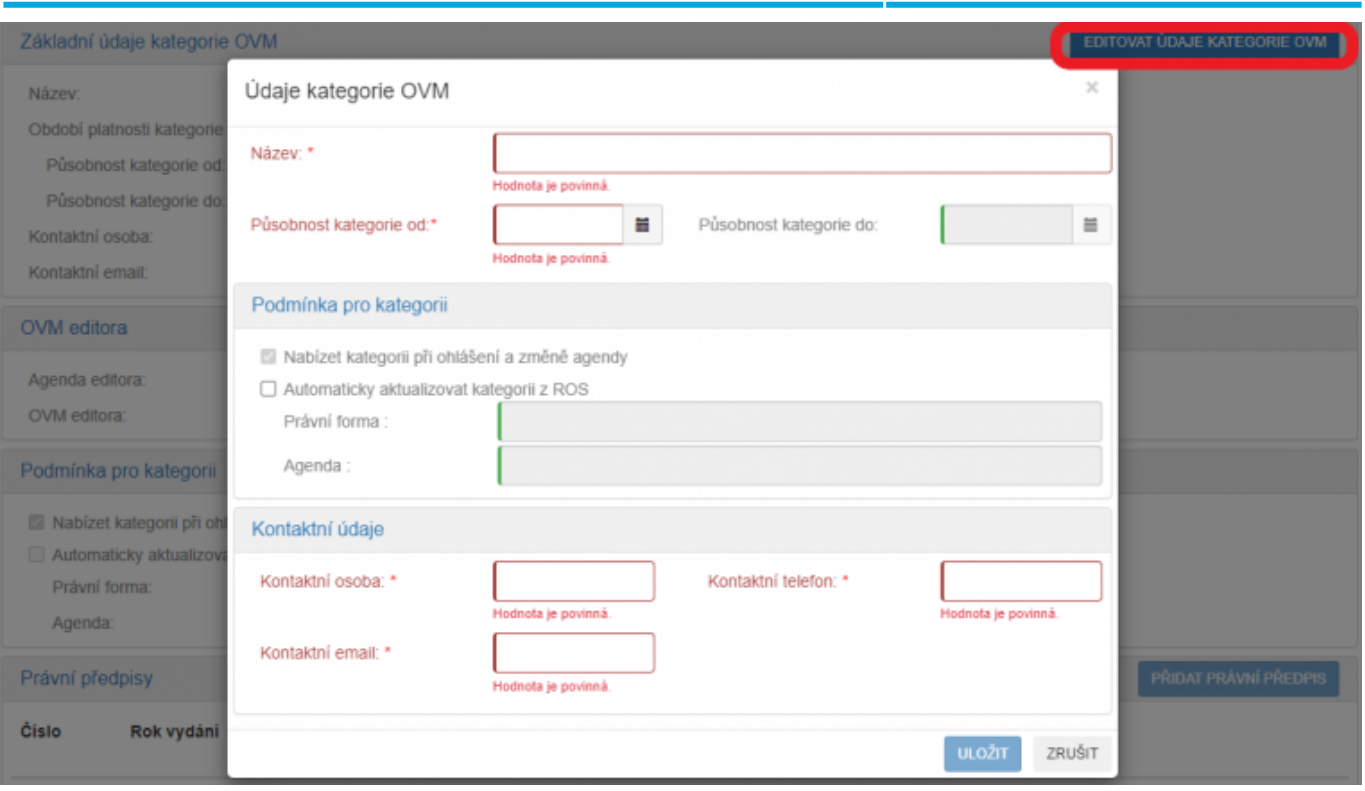

Volbu "Automaticky aktualizovat kategorii z ROS" použijte v případě, kdy se OVM ve vaší kategorii často mění, tzn. průběžně vznikají a zanikají. Zadejte alespoň několik znaků do kolonky "Právní forma" nebo "Agenda" a AISP vám nabídne odpovídající výsledky, ze kterých vyberte správnou možnost.

Například: v kategorii KO155 Notáři je Právní forma: 100 – Podnikající fyzická osoba tuzemská a Agenda: A484 – Agenda notářů.

Doporučujeme použití této možnost předem zkonzultovat se správcem RPP na emailové adrese [oveg@mvcr.cz.](mailto:oveg@mvcr.cz)

Následně kliknutím na "Přidat právní předpis" zadejte právní předpis, který kategorii definuje, dalším kliknutím na "Přidat ustanovení" doplňte příslušná ustanovení a uložte.

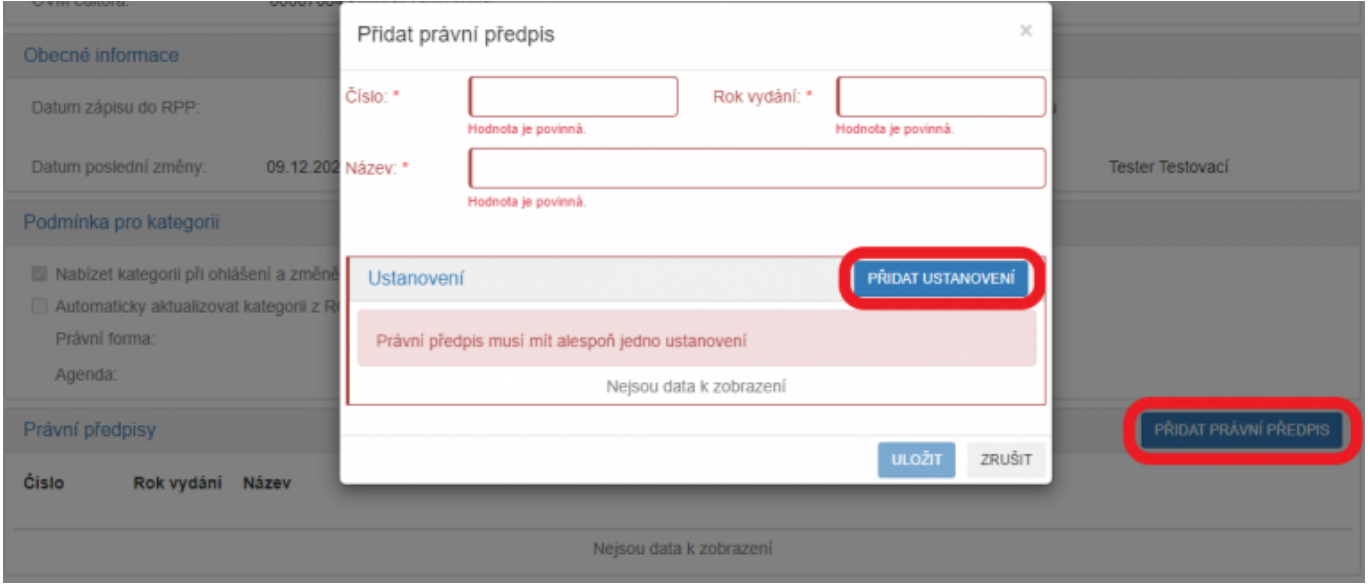

Další postup nyní závisí na tom, zda je vaše kategorie složena jen z jednotlivých OVM, nebo jen z jiných kategorií OVM, nebo jak z OVM, tak kategorií OVM. Výhodné je co nejvíce využít již schválených kategorií OVM a z nich složit vaši novou kategorii.

U každé takové kategorie doporučujeme si ověřit na základě jakého zákona je vytvořená, zda tomu

odpovídá její editor, z jakých OVM je vytvořená a jak často je aktualizovaná.

U kategorií, které byly naposledy aktualizované v roce 2017, doporučujeme od její kontaktní osoby zjistit, do jaké míry je příslušná kategorie aktuální.

Pokud používáte existující kategorii, dejte si pozor, aby neobsahovala nadbytečná OVM.

Na záložce "OVM v kategorii" klikněte na "Přidat OVM" a vyplňte alespoň několik znaků z názvu OVM, který bude jejím členem. AISP nabídne nalezené možnosti, ze kterých vyberte správné OVM, vyplňte datum, od kterého bude OVM zařazeno do vaší kategorie a uložte. Obdobně doplňte do vaší kategorie další OVM.

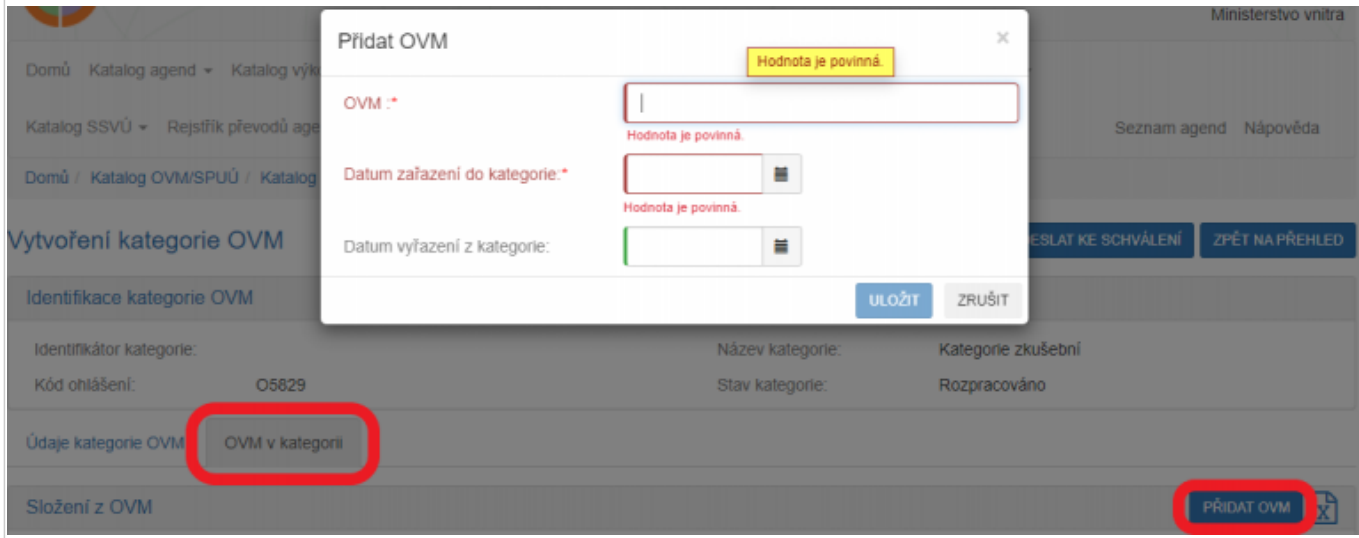

Zadávané OVM se postupně zobrazí v oddílu "Složení z OVM".

Následně klikněte na "Přidat právní předpis" a doplňte právní předpis, který definuje OVM, které do kategorie patří.

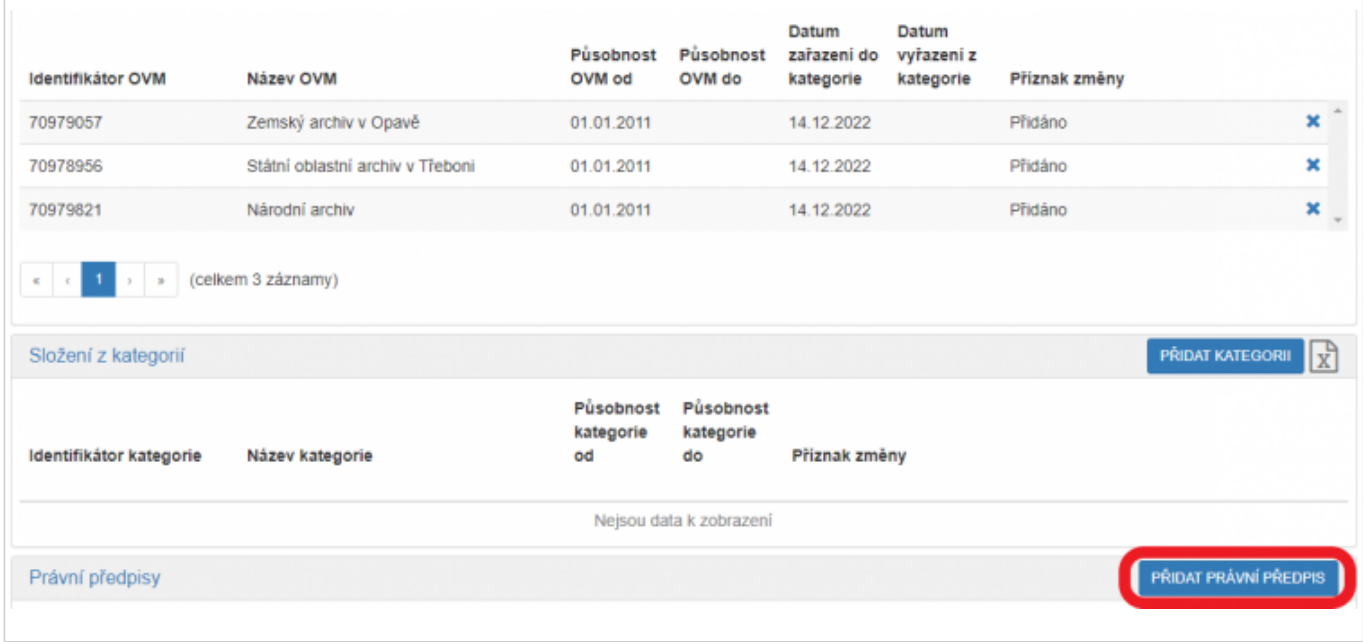

Na záložce "OVM v kategorii" klikněte na "Přidat kategorii" a vyplňte alespoň několik znaků z názvu kategorie. AISP nabídne odpovídající možnosti, ze kterých vyberte správnou kategorii a uložte.

AISP nabídne pouze ty kategorie, které nejsou složené z jiných kategorií. Pokud by se Vám hodilo složit vaši

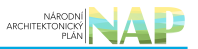

kategorii z takovéto nadřízené kategorie, musíte zadat ty kategorie, ze kterých je nadřízená kategorie složená. Které kategorie jsou nadřízené a z jakých kategorií jsou složené zjistíte dle návodu v bodu d).

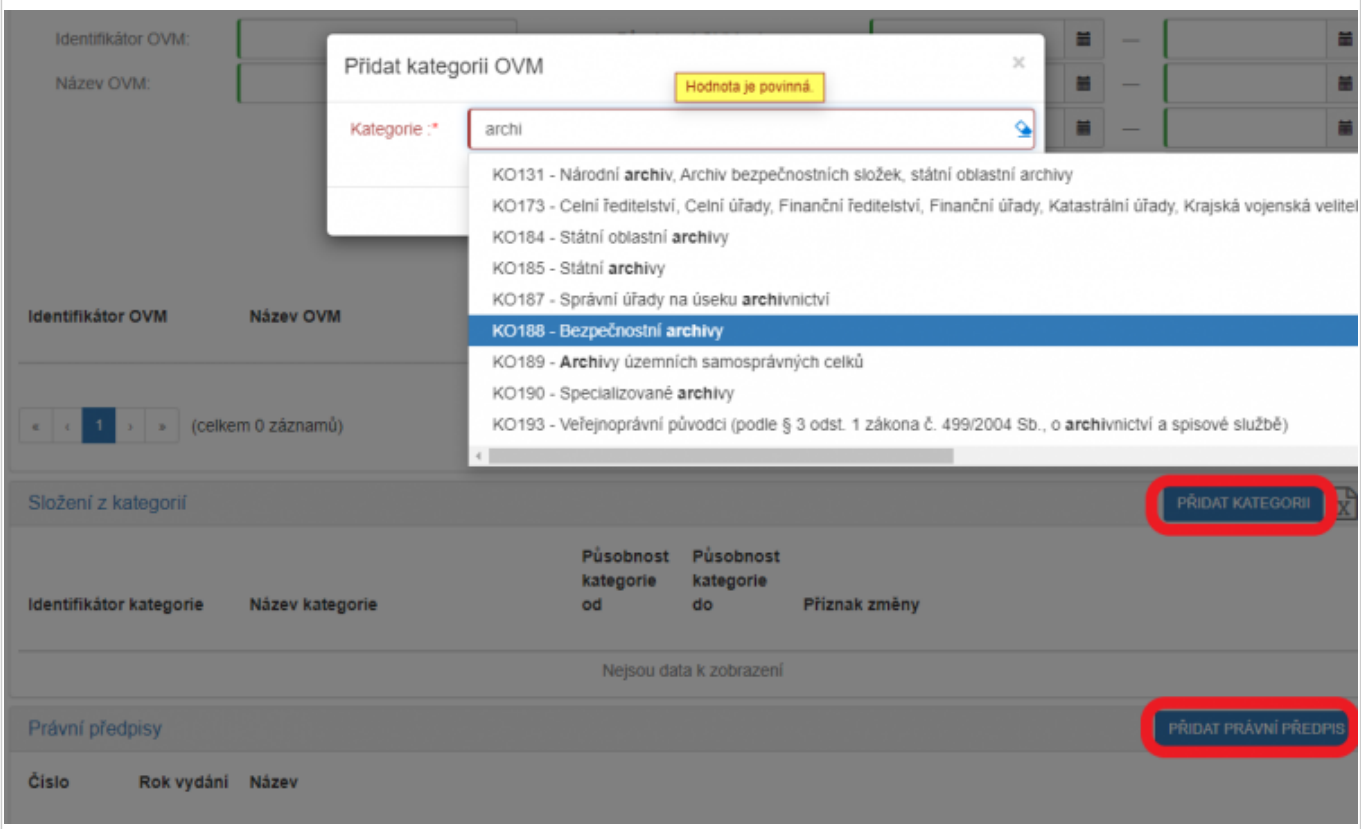

Obdobně doplňte do vaší kategorie další kategorie OVM. Zadávané kategorie OVM se postupně zobrazí v oddílu "Složení z OVM".

Následně klikněte na "Přidat právní předpis" a doplňte právní předpis, který definuje OVM, které do kategorie patří.

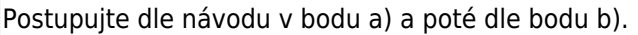

Po zadání všech OVM a všech kategorií OVM doporučujeme provést jejich kontrolu, případně kliknutím na "Export obsahu kategorie OVM" vytvořit excelovou tabulku s přehledem zadaných OVM a kategorií.

Pokud je vše v pořádku, odešlete vaši kategorii ke schválení. AISP provede validační kontrolu a upozorní na případné chyby. Tyto nedostatky opravte a znovu odešlete ke schválení. Pokud kontrola proběhne bez závad, obdržíte informaci, že žádost byla odeslaná.

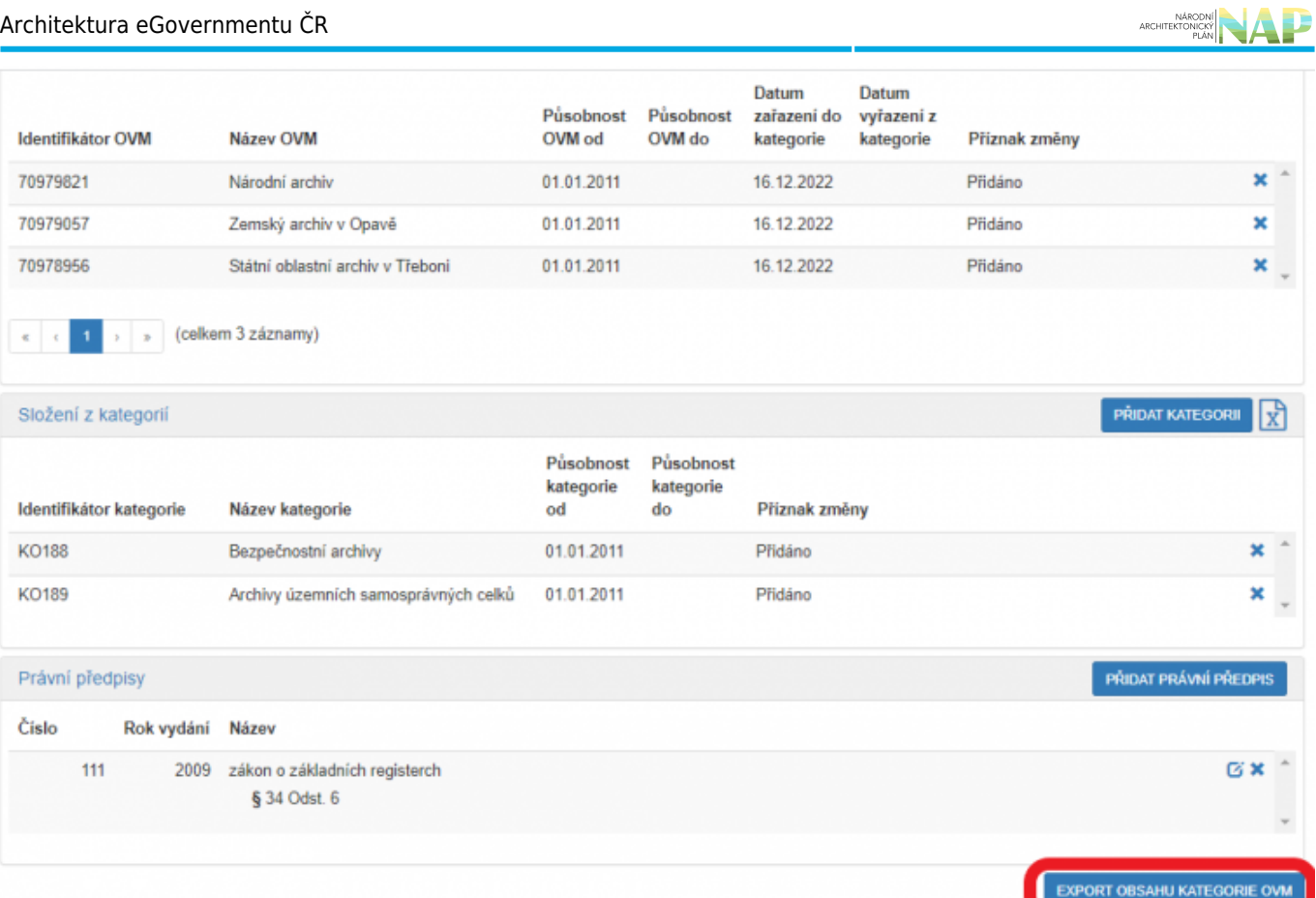

#### V AISP v "Sestavy" zvolte "Další sestavy" a dále "Kategorie OVM".

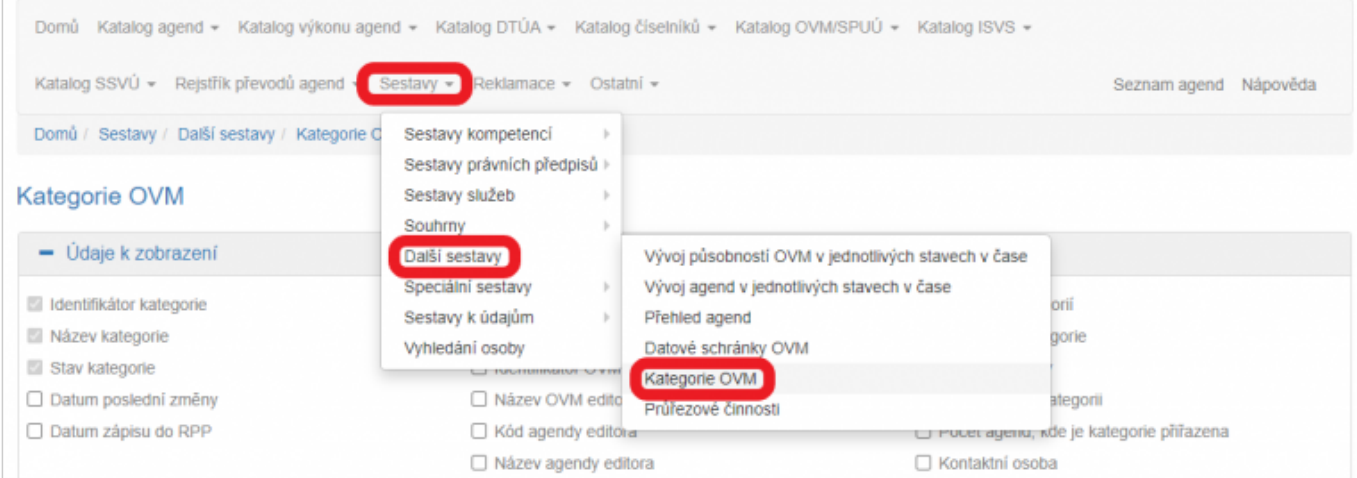

Na další obrazovce zatrhněte, že si přejete zobrazit "Složení z kategorií" a "Nadřízená kategorie" a dejte vyhledat. AISP vám při tomto zadání zobrazí všechny schválené kategorie vč. přehledu, ze kterých kategorií jsou složené a které jsou nadřízené.

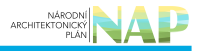

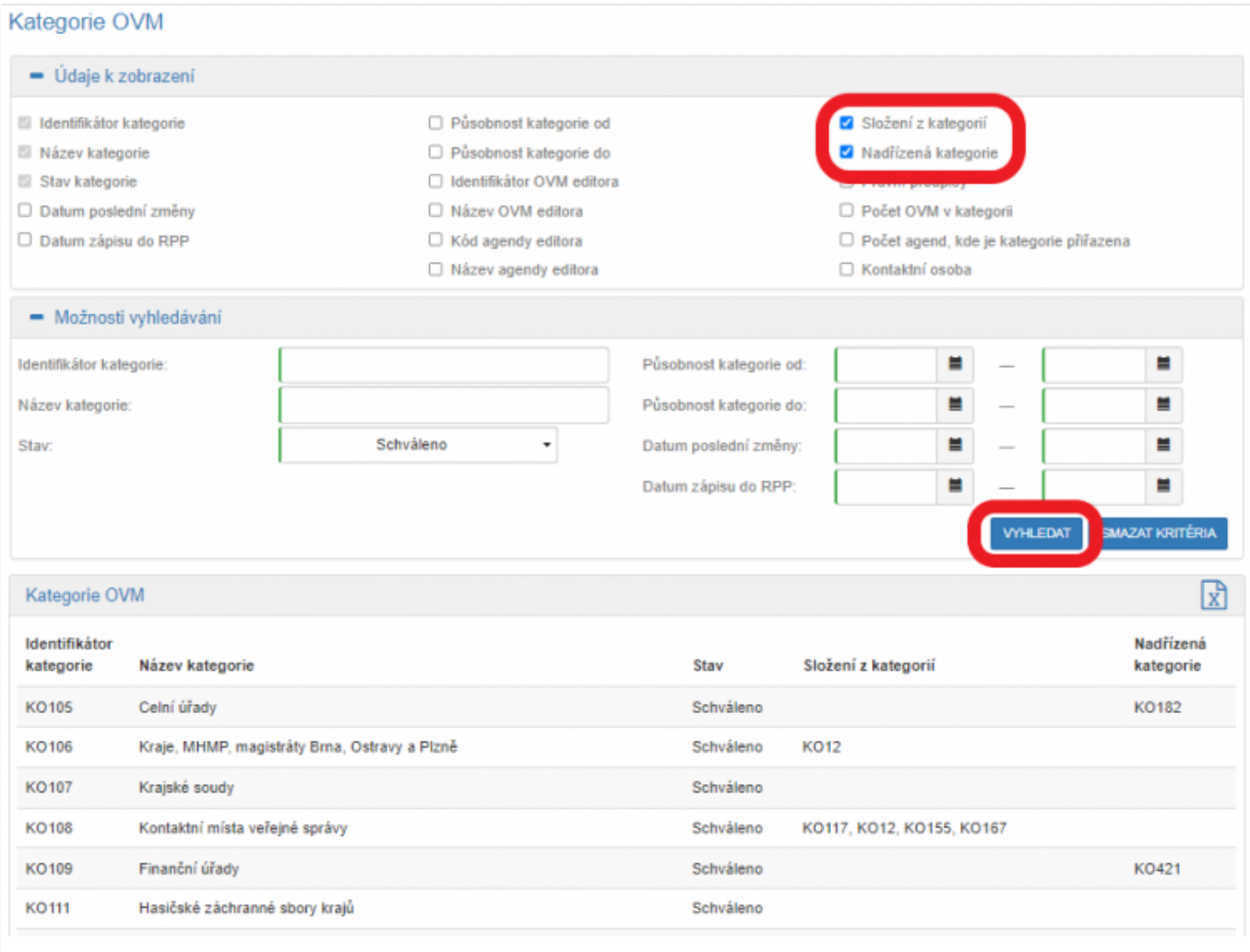

Bližší informace k této problematice naleznete v Nápovědě k AISP v části [Katalog OVM/SPUÚ / Kategorie OVM /](https://rpp-ais.egon.gov.cz/AISP/help/vytvoreni_kategorie_ovm.htm) [Vytvoření kategorie OVM](https://rpp-ais.egon.gov.cz/AISP/help/vytvoreni_kategorie_ovm.htm).

Při další práci s AISP vám doporučujeme postupovat podle [metodických návodů a doporučení](https://archi.gov.cz/znalostni_baze#navody_pro_praci_s_ais_rpp_pusobnostni) zveřejněných na znalostním webu odboru hlavního architekta eGovernmentu.

Kompletní manuál AIS RPP působnostního naleznete v [nápovědě k AISP.](https://rpp-ais.egon.gov.cz/AISP/help/)

Pokud máte jakýkoliv problém, neváhejte se obrátit na správce RPP na e-mailové adrese [oveg@mvcr.cz,](mailto:oveg@mvcr.cz) při veškeré komunikaci nezapomeňte uvést IČO vašeho OVM.

From: <https://archi.gov.cz/> - **Architektura eGovernmentu ČR**

Permanent link: **[https://archi.gov.cz/znalostni\\_baze:aisp\\_vytvoreni\\_kategorie\\_ovm?rev=1676464461](https://archi.gov.cz/znalostni_baze:aisp_vytvoreni_kategorie_ovm?rev=1676464461)**

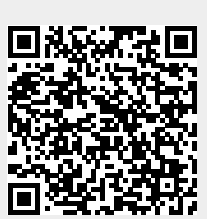

Last update: **2023/02/15 13:34**